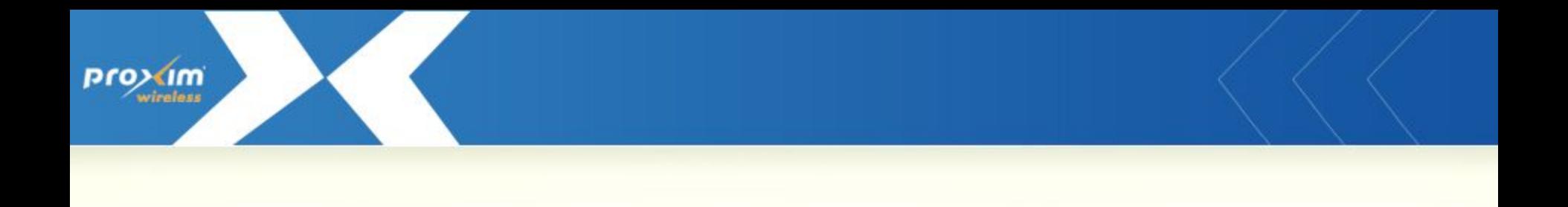

*Proxim Product Training Class Tsunami 8000 Product family* 

## **Configuration and Management**

- **WEB Browser, by connecting to the internal web-server, and using intuitive** screens and forms
	- Requires an IP path between the computer on which the web browser runs and the Tsunami device
	- Can be performed remotely
- Telnet, by using CLI commands
	- Requires an IP path between the computer on which the Telnet client runs and the Tsunami device
	- Can be performed remotely
	- User may need the reference manual for exact command syntax
	- Series of commands can be saved in text file and copy/pasted in telnet window for execution (scripting)
- Serial port
	- Cannot be performed remotely, does not require IP path
	- User may need the reference manual for exact command syntax
	- Series of commands can be saved in text file and copy/pasted in telnet window for execution (scripting) (scripting) (scripting) (scripting) (scripting) (scripting) (scripting) (scripting) (scr

# **Configuration options**

### ▪ SNMP

- Requires an IP path between the computer on which the SNMP browser or manager runs and the Tsunami device
- Can be performed remotely
- Used by ProximVisionES
- MIBs are provided to allow integration in user selected SNMP manager
- User defined/edited configuration files
	- Device configuration can be downloaded as an XML file.
	- It can then be edited and loaded back on to the device

## **QB/MP-8100 Web Interface**

- **UserName / Password** 
	- admin / public
- **Menu Architecture**

im

- **Basic Configuration**
- **Advance Configuration**
- Management
- Monitor
- Action Button
	- OK
		- Save to temp configuration file
	- Commit
		- Apply to active configuration file
	- Reboot
		- Restart the device (needed for some modifications)

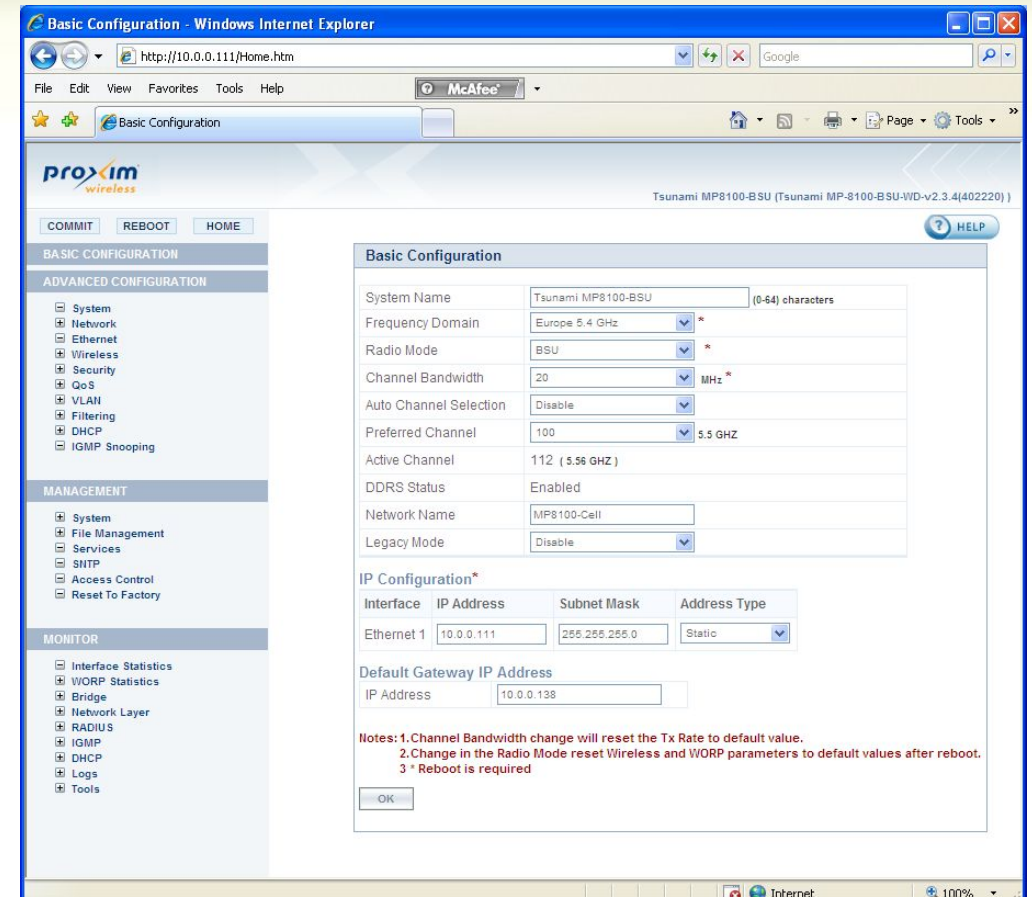

### **QB/MP-8100 CLI Interface**

#### ▪ UserName / Password

- admin / public
- **Menu Architecture** 
	- **Standard Mode** 
		- Show basic information
	- **Privileged mode** 
		- **Show full configuration**
		- **Configure menu**

#### **Configure Menu**

- Sub menu per feature
- Need to commit to apply modification
- Need to reboot for some features
- Tab key automatically finish typing if there is no ambiguity

#### $|P|$ x ex Telnet 192.192.192.82 sername: admin Password: **!\*\*\*\* WELCOME TO COMMAND LINE INTERFACE** \*\*\*\*\*\* Please Type '?' for a Description on Commands and Parameters QB-8100-EndPointB> ?<br>Possible completions: Antenna Alignment Display aad<br>clear<br>disable Iurn off privileged commands<br>Iurn on privileged commands<br>Exit from EXEC<br>Show Running System Information<br>Show Running System Information<br>Irace Route to Destination enable exit ping<br>show show<br>QB-8100-EndPointB> enable<br>QB-8100-EndPointB# ?<br>Possible completions: Antenna Alignment Display aad<br>clear Enter Global Configuration Mode<br>Turn off privileged commands<br>Turn on privileged commands<br>Exit from EXEC<br>Show Running System Information<br>Show Running System Information<br>Trace Boute to Destination<br>onfigure configure<br>disable enable exit ping<br>show Trace route<br>QB-8100-EndPointB# configure<br>QB-8100-EndPointB<br/>(configure)<br/>
2018-2019<br>Possible completions: <sup>94</sup><br>
<sup>1</sup><br>
<sup>1</sup><br> **Opply the changed configuration**<br> **DHCP** Configuration<br> **Exit from configuration**<br> **Exit from configuration**<br> **Filtering Configuration**<br> **Macacl Configuration**<br> **Macacl Configuration**<br> **Macacl Configuratio** commit<br>dhep<br>ethernet exit<br>filtering macacl management monitor network qos<br>radio-mode radius reboot security system-configure  $v<sub>1</sub>$ an wireless worp-gos<br>QB-8100-EndPointB(config)# \_

### **QB/MP-8100 CLI Interface - scripts**

#### ■ Scripts

- A series of CLI commands that can be executed in sequence
- Can be created as plain text file usin e.g. notepad.
- Can be used to ease the configuration of large number of devices.
- Suggested approach
	- Use the reference manual.
	- Try commands on a unit nearby and verify the correctness of them.
	- Once found correct, save copy them in text file used as master set.
	- Create different scripts from the master set to make individual script files

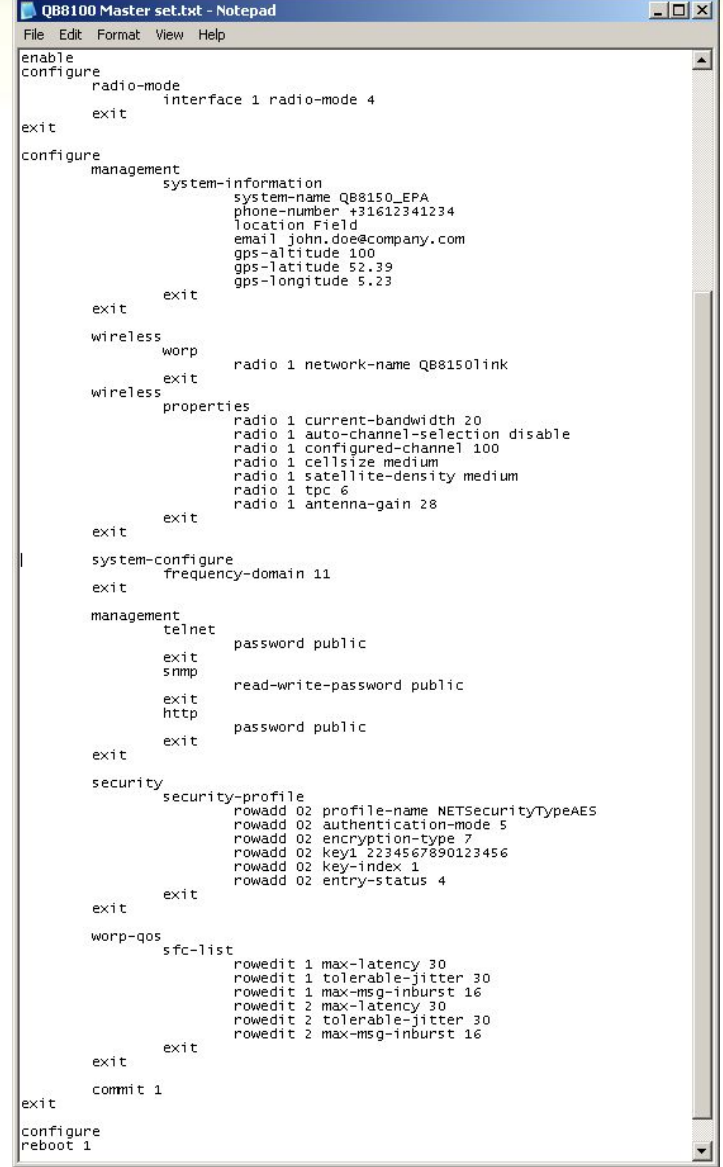

### **Text Based Configuration**

- Device configuration can be downloaded as an XML file.
- It can then be edited and loaded back on to the device
	- Before being able to download the XML configuration file it needs to be generated through CLI.
	- Two versions can be generated
		- Config file including passwords (in clear)
		- Config file without passwords
	- Only change made during the current CLI session are saved into the XML config file

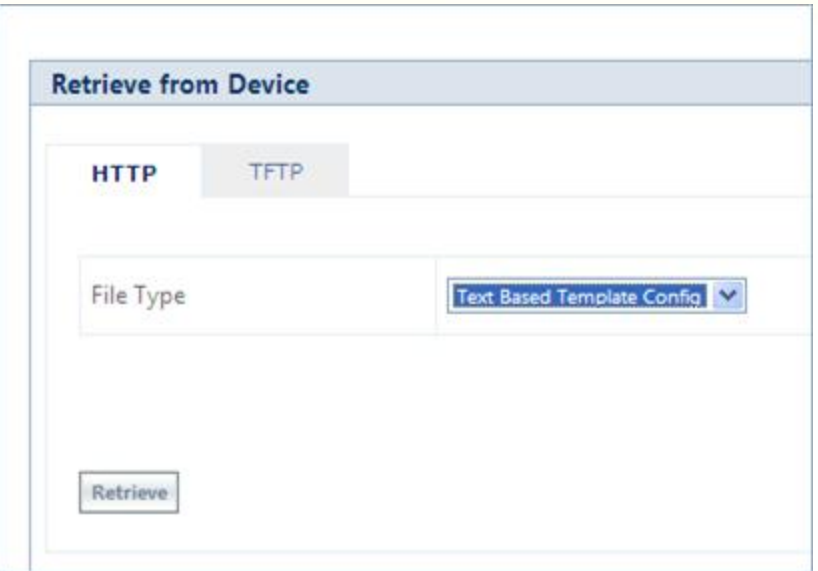

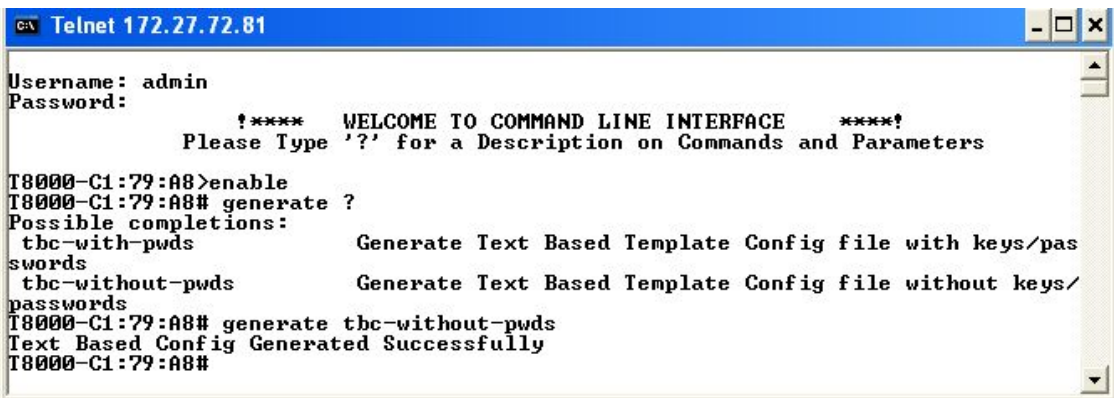

### **Text Based Configuration**

- Once downloaded, the XML config file can be edited with a standard XML editor.
	- **Microsoft XML Notepad is** an easy to use, free of charge XML editor.

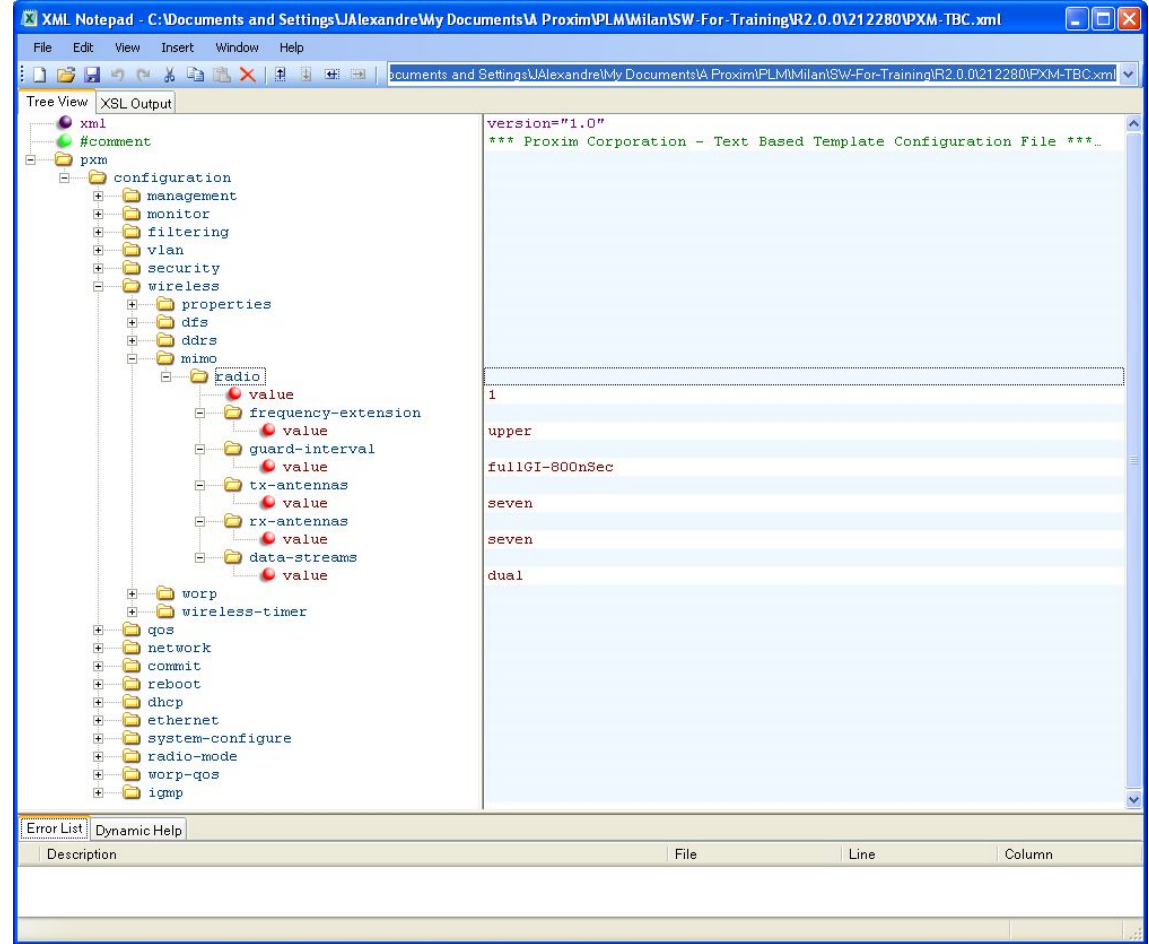

**http://www.microsoft.com/downloads/details.aspx?familyid=72d6aa49-787d-4118-ba5f-4f30fe913628&displaylang=en**

### **Configure PC to manage 8100**

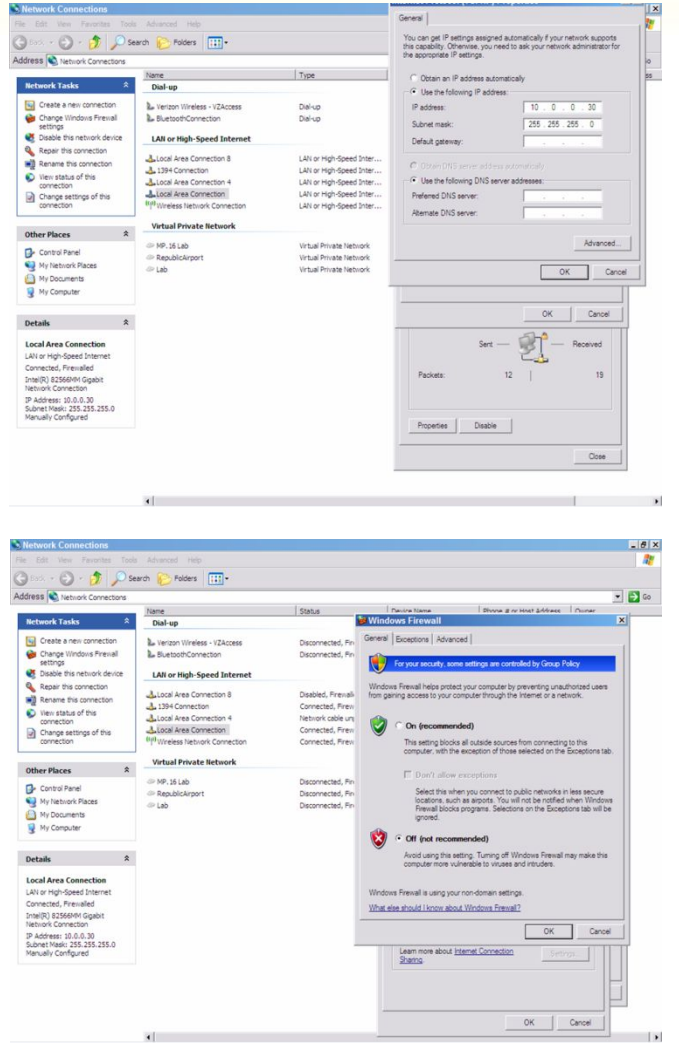

■ Set the IP Address of the PC to be within the same subnet as the 8100 devices being managed

▪ When using Scantool, disable Windows Firewall to allow discovery of 8100 devices

### **Using scantool**

- **EXECT** Small windows application to be used to detect Proxim equipment
	- Configuration computer and Proxim device needs to be on same segment (the scan request will not pass through a router)
	- **Shows IP addresses for Proxim devices found (even though these maybe in a different subnet** from the configuration computer)
	- **EXECUTE:** Allows making basic changes (IP address)
	- Can be used during forced reload procedure to "tell" the bootloader where the tftp server is and what the name is of the image that is to be reloaded

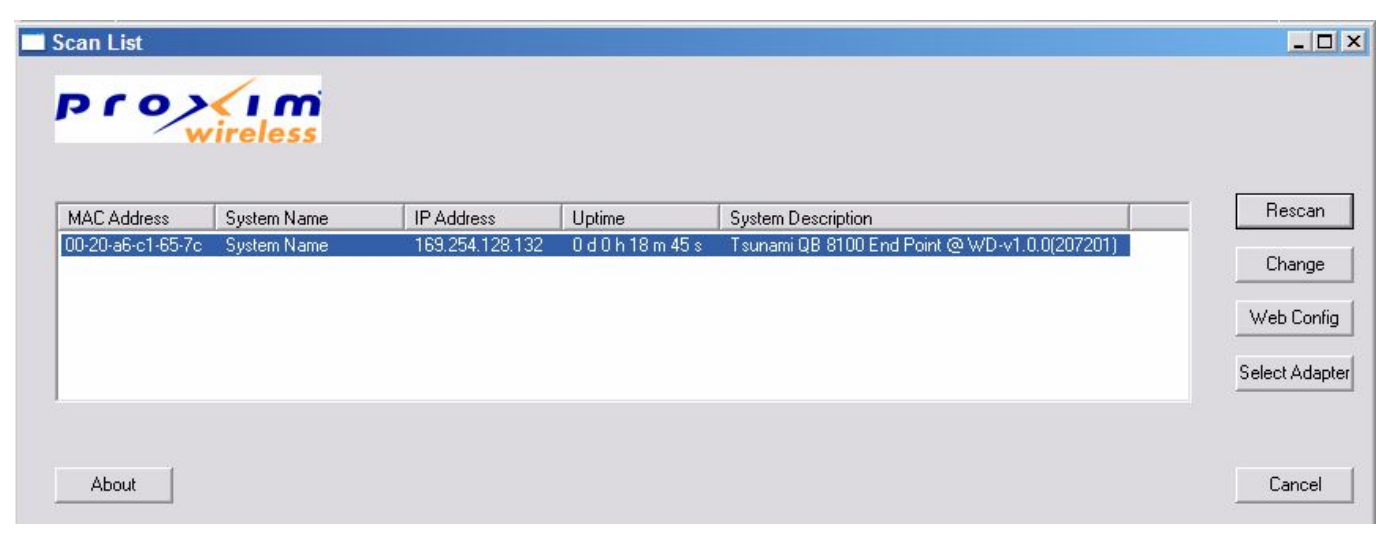

### **Using Scantool to change IP**

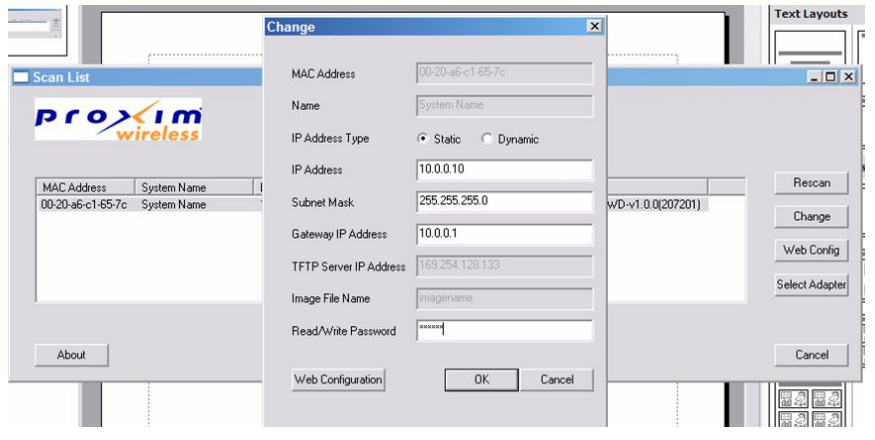

im

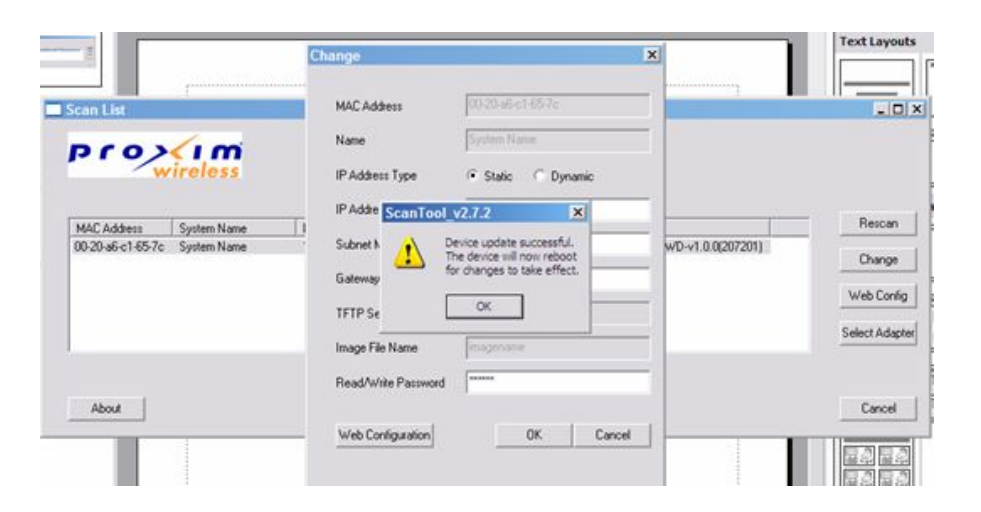

**-** After clicking 'OK' you will be prompted to accept changes and automatic reboot. Click 'OK'

### **Login Screen**

6 http://10.0.0.10/ - Windows Internet Explorer provided by Yahoo!  $-10 \times$ Enter IP Address of  $\bullet$   $\bullet$   $\times$   $\overline{\mathbf{Y}^p}$  Yahoo!  $(10.0.0.10)$ device to be managed le Edit View Favorites Tools Help ☆ • 同 · □ ● • Page • Safety • Tools • ② • **Favorites** Connecting... in URL bar of web browser i.e. IE, Mozilla, etc. **Connect to 10.0.0.10**  $|?|X|$ R When prompted, enter username/passwordThe server 10.0.0.10 at Wireless Device requires a username and password. User name:  $\Omega$  admin ≛ Password:  $.........$  $\Box$  Remember my password OK Cancel Username: admin Password: public

 $\circledcirc$ 

 $\rho$ .

**Home Page**

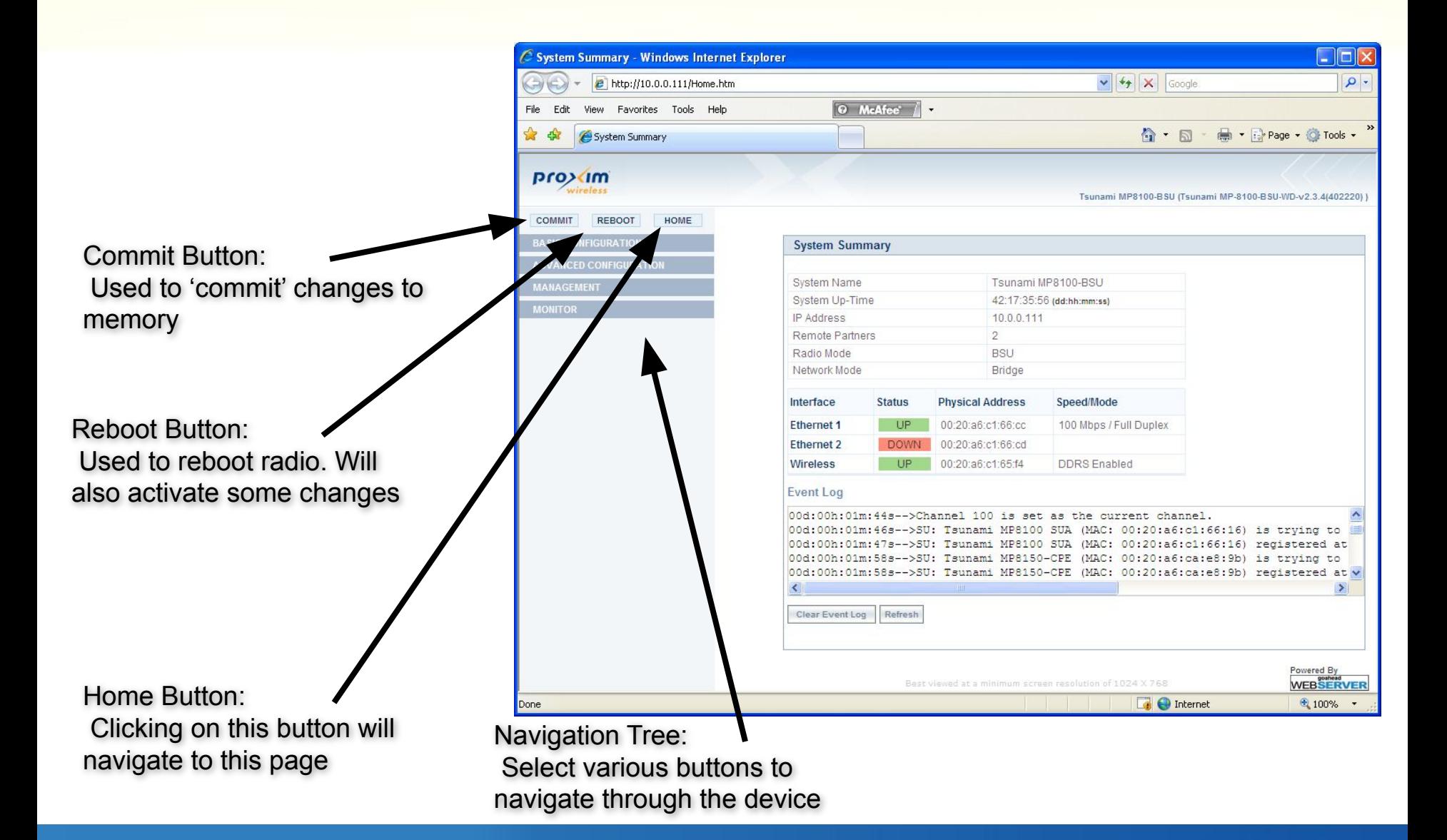

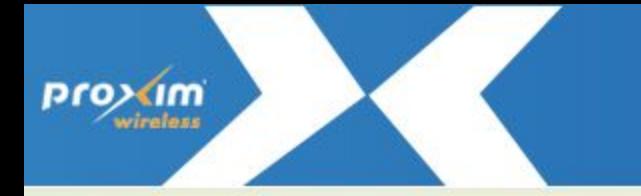

**Configuration screens - live Operation** 

**EXT this point the instructor will connect live to an 8xxx system and illustrate** the various configuration screens when access the device(s) using the web interface

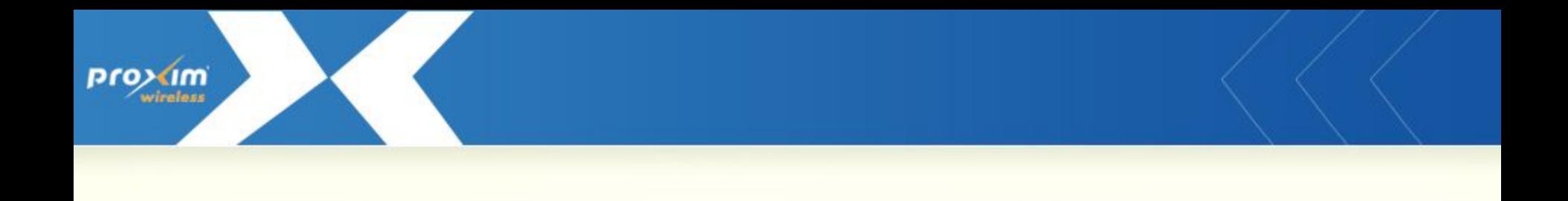

# **Return to agenda**